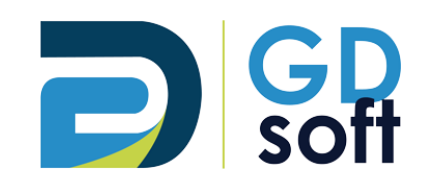

## Tutoriel Dolibarr

-

# Supprimer un paiement

Si vous ne voyez pas l'option « Supprimer le paiement » (icône  $\widehat{\bullet}$ ) cela signifie que vous n'avez pas les droits nécessaires pour effectuer cette manipulation. → Vous devrez alors **demander à votre responsable d[e nous envoyer une demande](mailto:support@gdsoft.fr?subject=Dolibarr%20:%20permission%20de%20supprimer%20les%20paiements) pour vous ouvrir ce droit**.

GDSoft – Tutoriel Dolibarr - Copyright © GDSoft Tous droits réservés - Page **1** sur **4**

### *1.1 Réouvrir la facture concernée*

Rendez-vous sur la facture pour laquelle vous souhaitez annuler le paiement. Cliquez sur **RÉOUVRIR**.

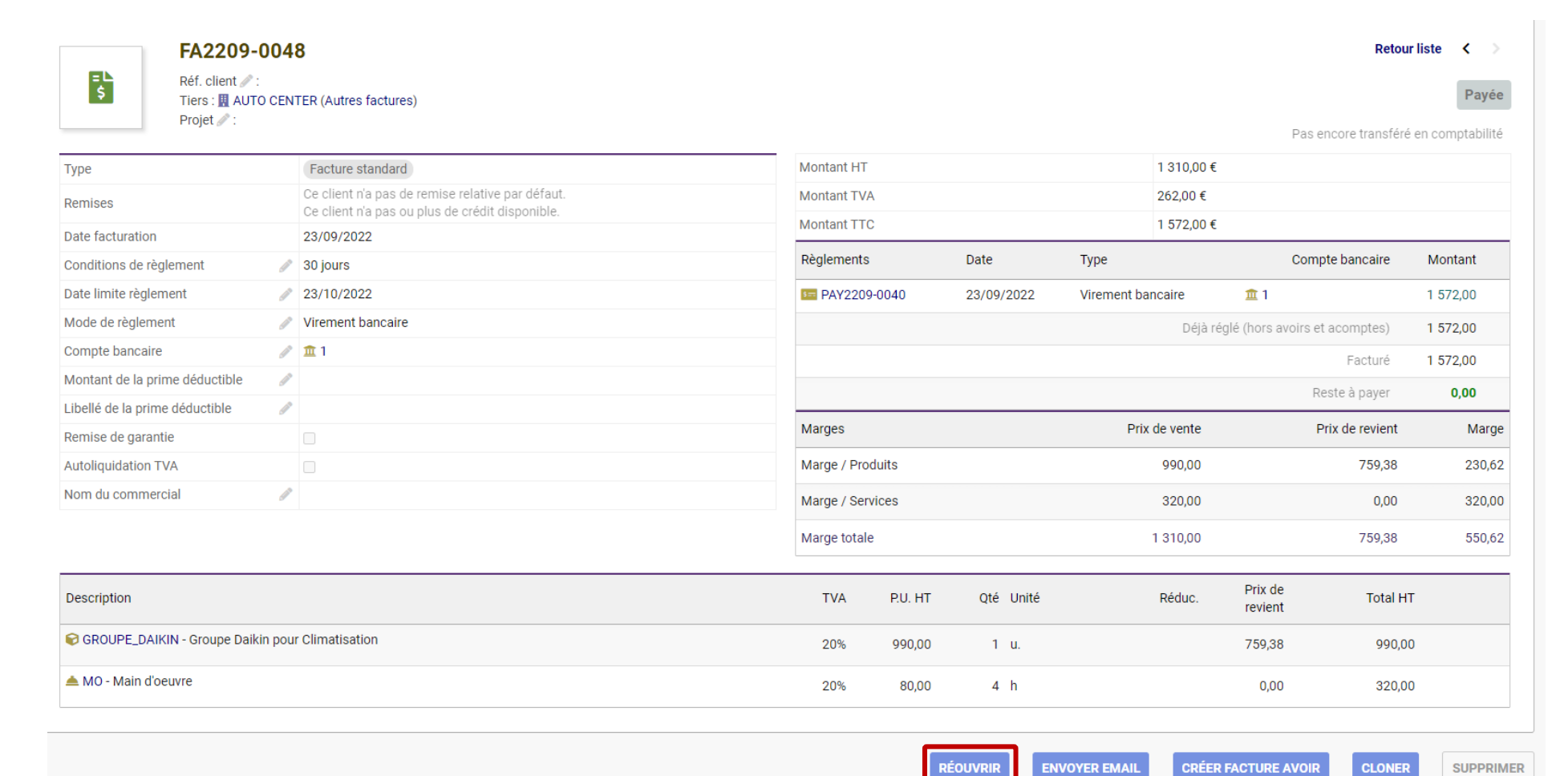

### *1.2 Supprimer le paiement*

La facture passe au statut « Règlement commencé » et une corbeille apparaît à droite du paiement. *Si vous ne voyez pas la corbeille, votre responsable devra [nous envoyer une demande](mailto:support@gdsoft.fr?subject=Dolibarr%20:%20permission%20de%20supprimer%20les%20paiements) pour vous ouvrir ce droit.* 

#### $\rightarrow$  Cliquez sur la corbeille.

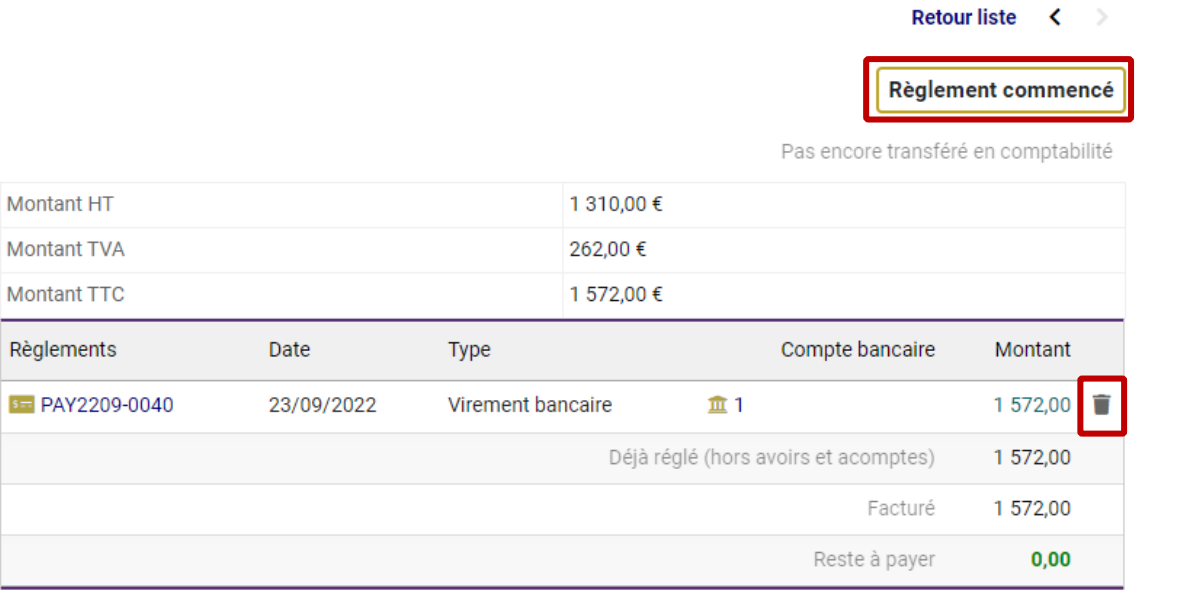

#### Confirmez la suppression.

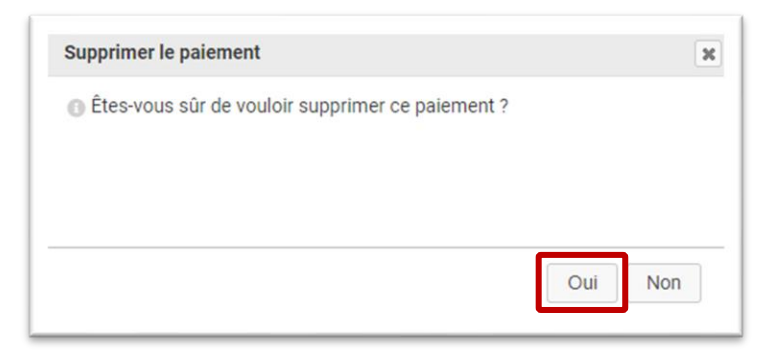

Le paiement est supprimé, le montant restant à payer est mis à jour et la facture repasse au statut « Impayée ».

#### Retour liste  $\langle \rangle$

#### Impayée

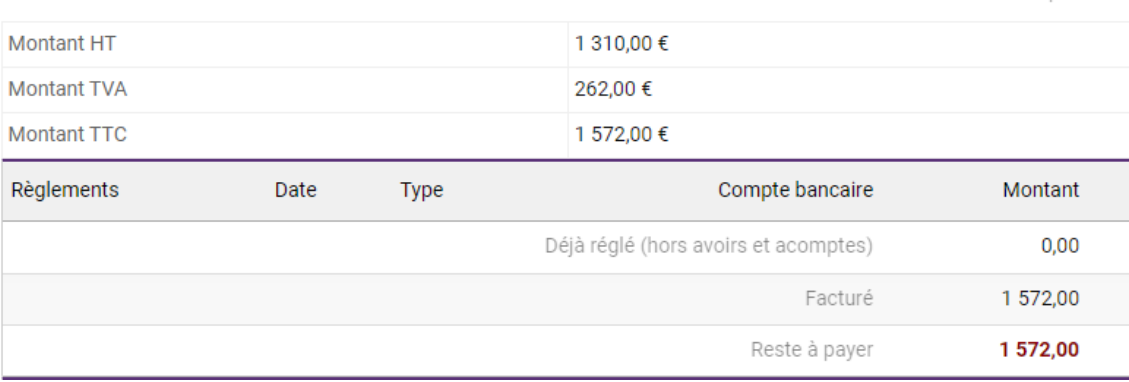

Pas encore transféré en comptabilité